### yumenet メール設定マ ニュアル

# Microsoft Outlook 2019

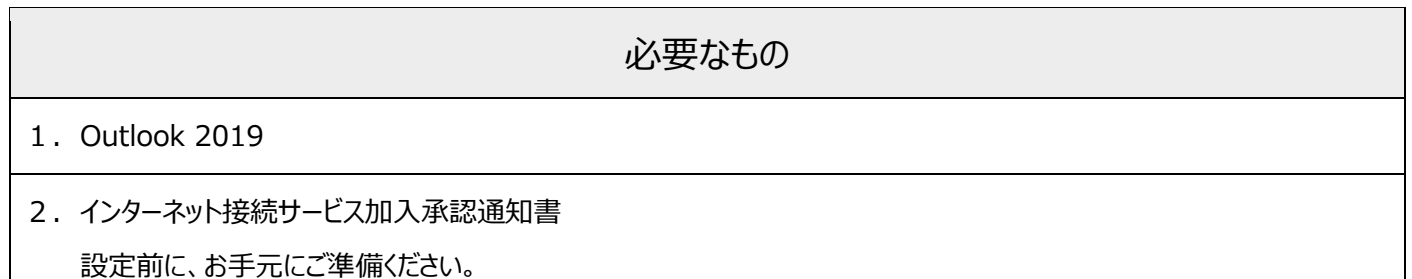

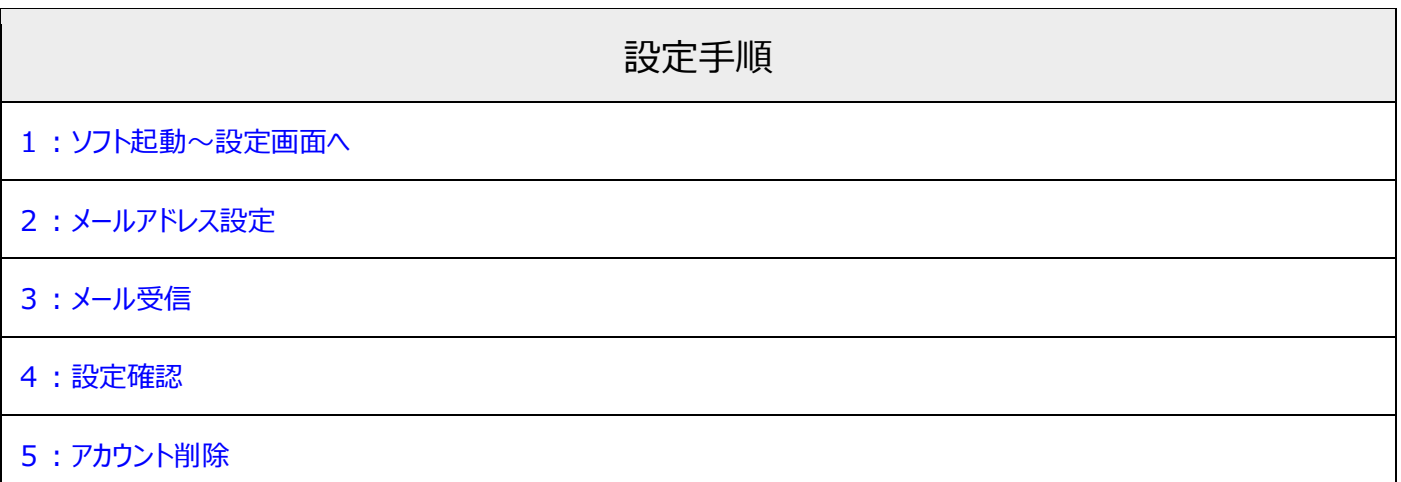

## 1:ソフト起動~設定画面へ

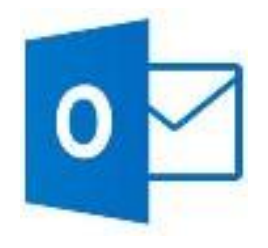

■ [Microsoft Office Outlook 2019]のアイコンを ダブルクリック

#### ソフト起動直後【Outlook へようこそ】と表示される場合

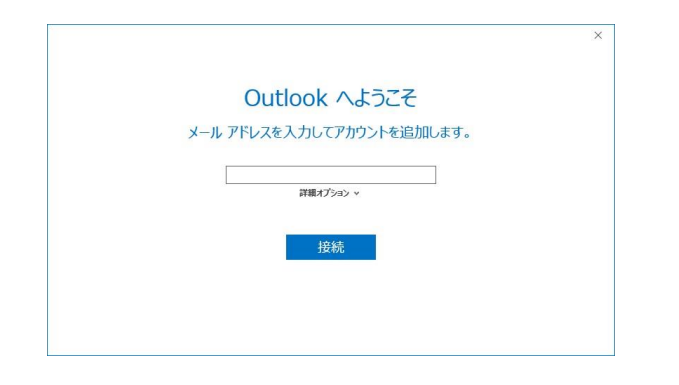

■ 2:メールアドレス設定 へ進む

### 【Outlook へようこそ】が表示されない場合

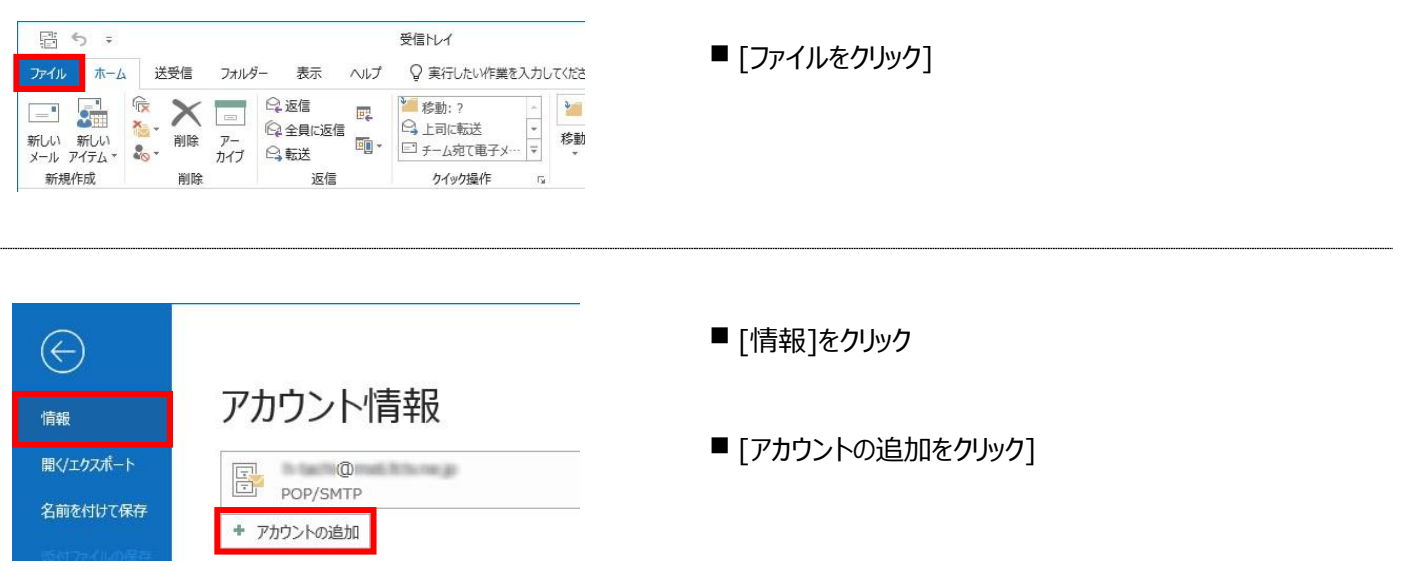

## 2:メールアドレス設定

yセージ配信<br>□ 既存のデータファイルを使用

 $\qquad \qquad \# \mathfrak{M}.$ 

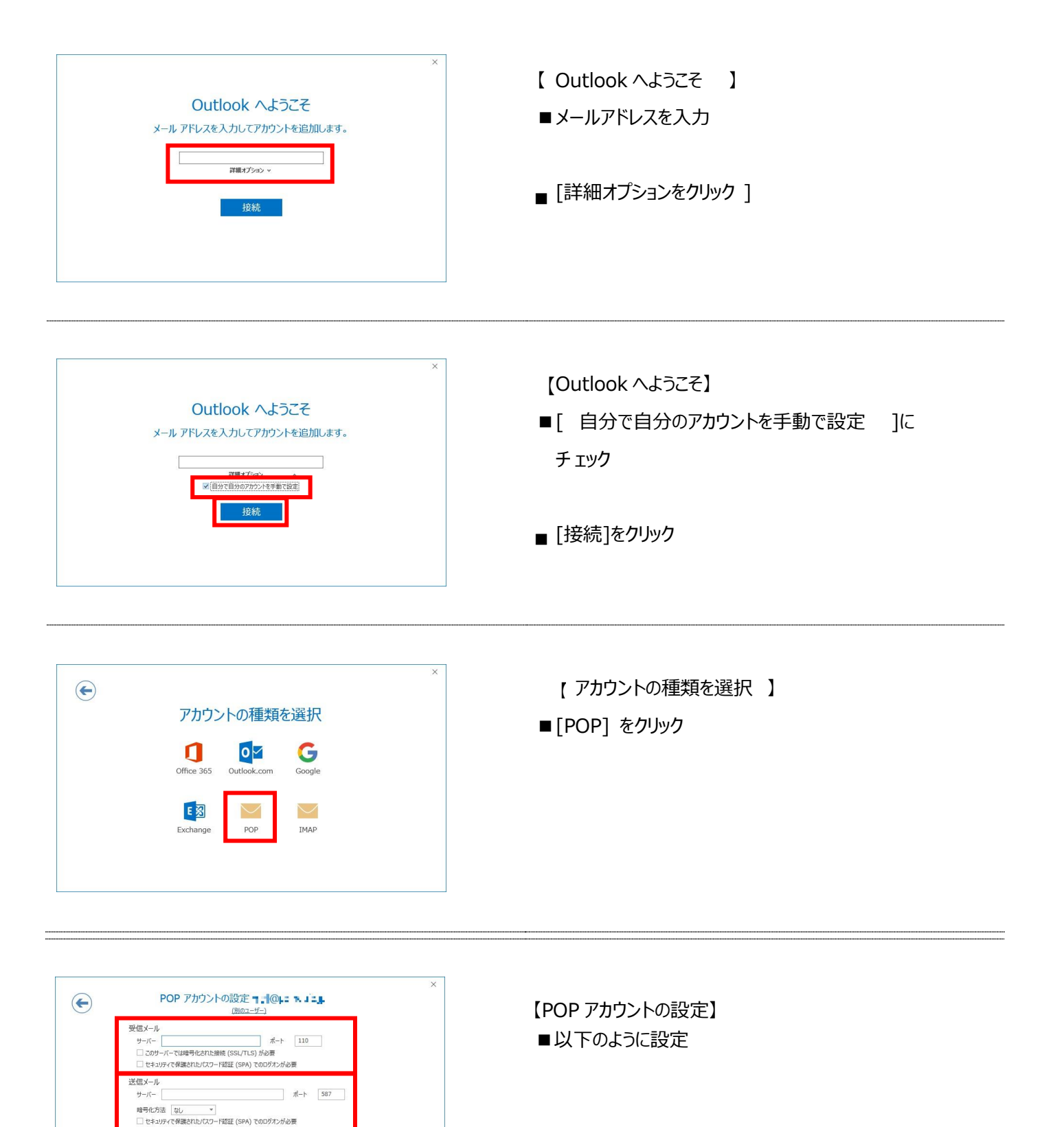

受信メール

・サーバー:pop.yumenet.tv

・ポート:110

・このサーバーでは暗号化された接続(SSL/TLS)が必要:チェック無

・セキュリティで保護されたパスワード認証(SPA)でのログオンが必要:チェック無

#### 送信メール

- ・サーバー:smtp.yumenet.tv
- ・ポート:587
- ・暗号化方法:なし

・セキュリティで保護されたパスワード認証(SPA)でのログオンが必要:チェック無

■[次へ]をクリック

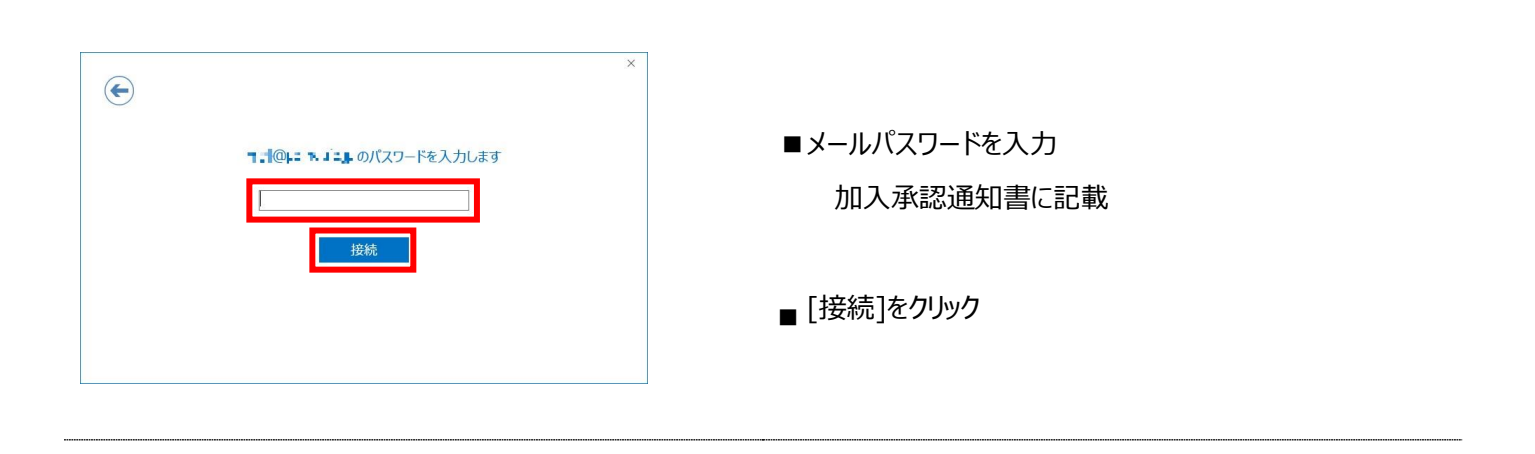

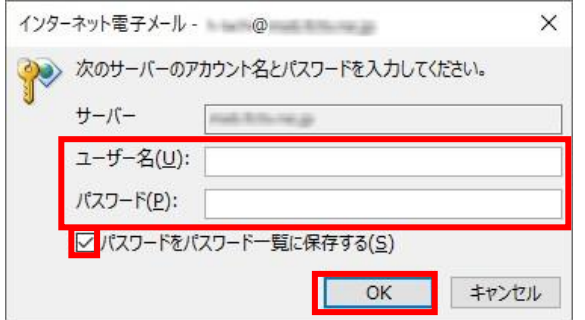

【インターネット電子メール】

- ■以下のように 設定
	- ・ユーザー名 :メールアカウント ※登録完了通知書に記載
	- ・ パスワード :メールパスワード ※登録完了通知書に記載
	- ・ パスワードをパスワード一覧に保存する: チェック有
- ■[OK]をクリック

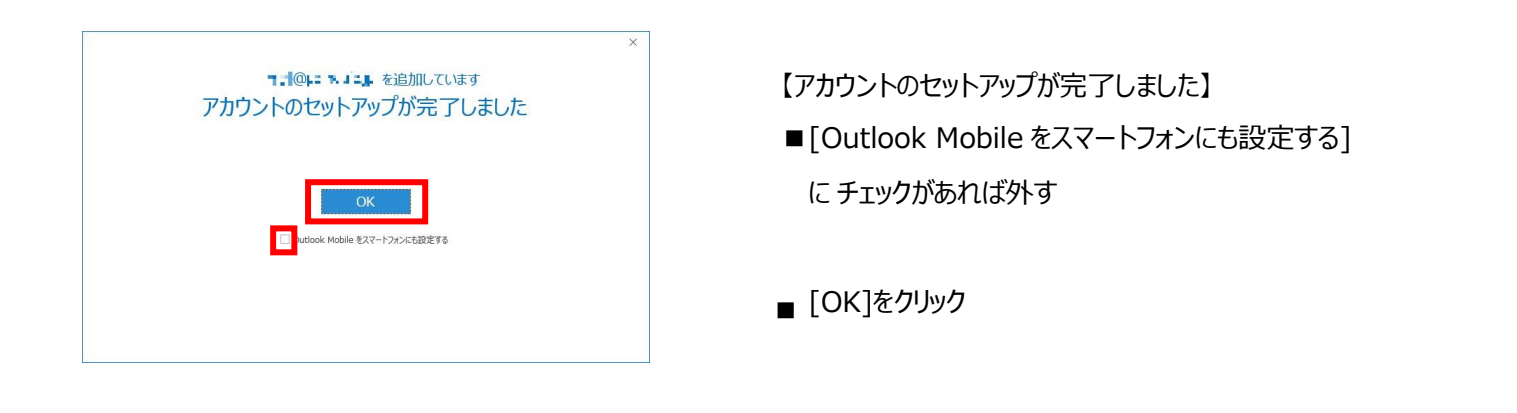

#### 3:メール受信 居 ち 。 ■[送受信] タブをクリック フォルダー ファイル ホーム 送受信 表示 ヘルプ  $\frac{1}{\pi}$  $\mathbf{r}$ ◎フォルダーの更新 E. E ■ [送受信] グループの 回すべて送信 進捗度の すべて ヘッダー<br>表示 取り消し ダウンロ すべてのフォルダー □送受信グループ [すべてのフォルダーを送受信をクりック」を送受信 送受信 ダウンロード

## 4:設定確認

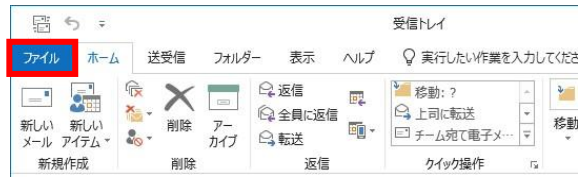

■[ ファイル ] をクリック

■ [情報]→[ アカウント設定 ] →

[ アカウント設定 (A)] をクリック

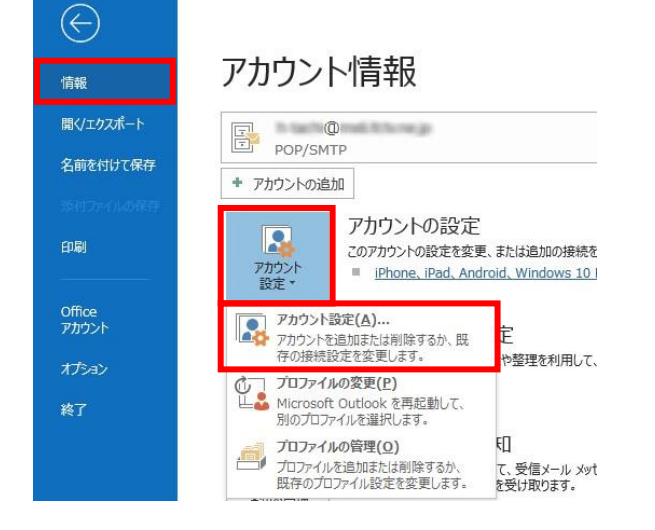

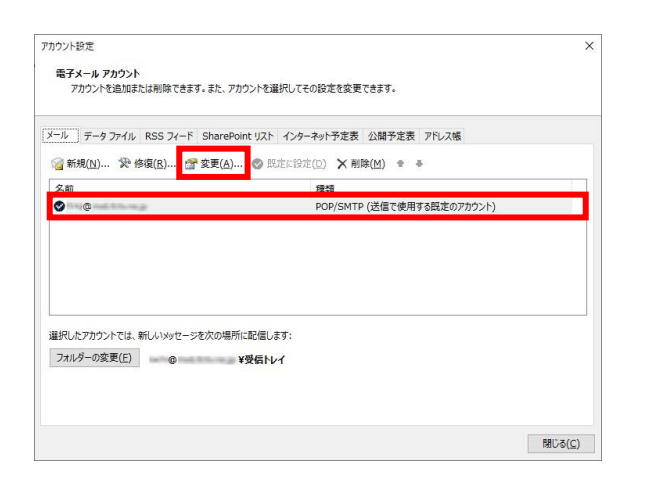

■設定確認を行う、メールアカウントを選択し、 [変更] をクリック

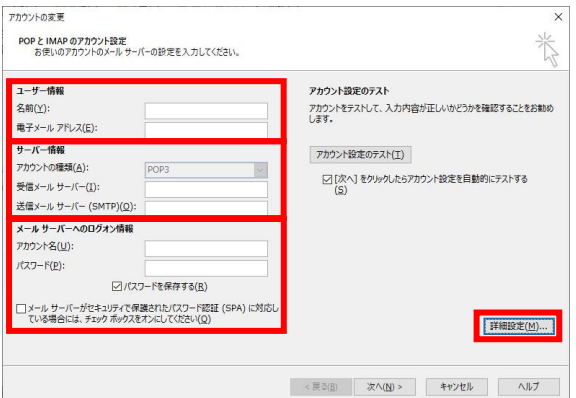

【POP と IMAP のアカウント設定】 ■以下のように設定されているか確認

- ユーザー情報
- ・名前:受信者に表示される送信者名
- ・電子メールアドレス:メールアドレス サーバー情報
- ·アカウントの種類: POP3
- ・受信メールサーバー:pop.yumenet.tv
- ·送信メールサーバー(SMTP): smtp.yumenet.tv
- ・アカウント名:メールアカウント ※インターネット接続サービス加入承認書に記載
- ・パスワード:メールパスワード ※インターネット接続サービス加入承認書に記載
- ・パスワードを保存する:チェック有
- ・メールサーバーがセキュリティで保護されたパスワード認証(SPA):チェック無
- ■[詳細設定]をクリック

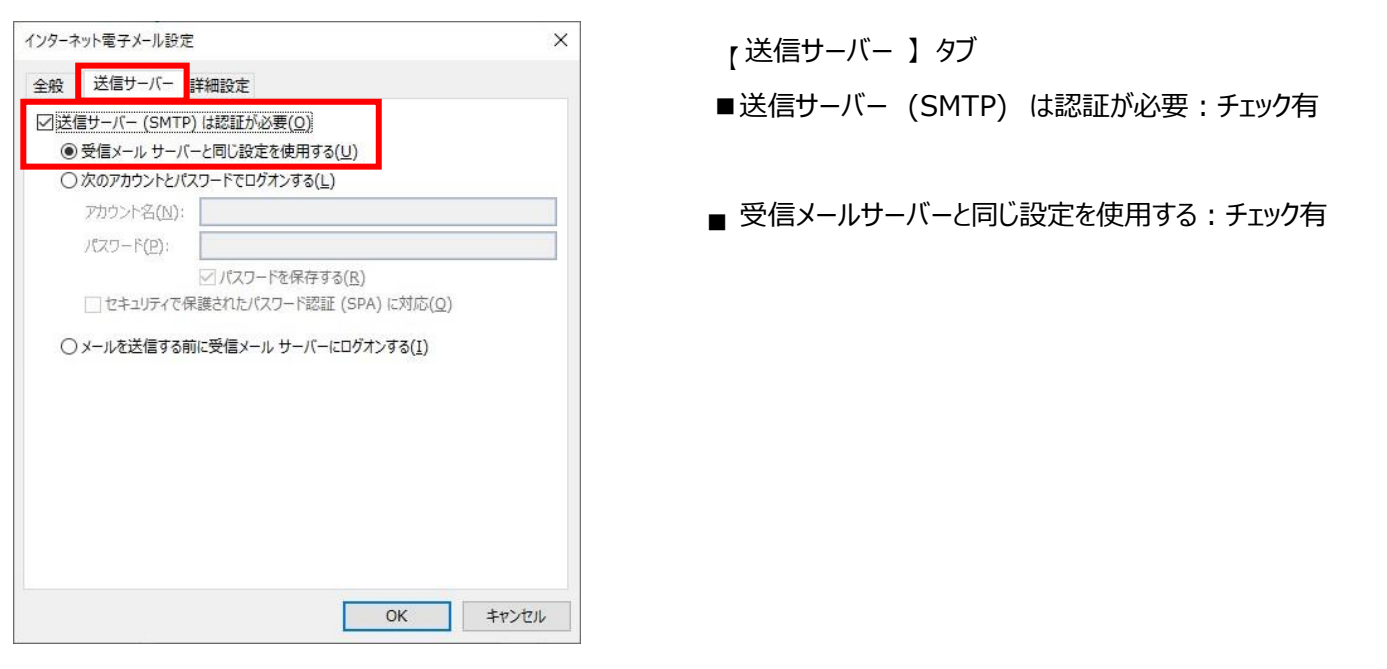

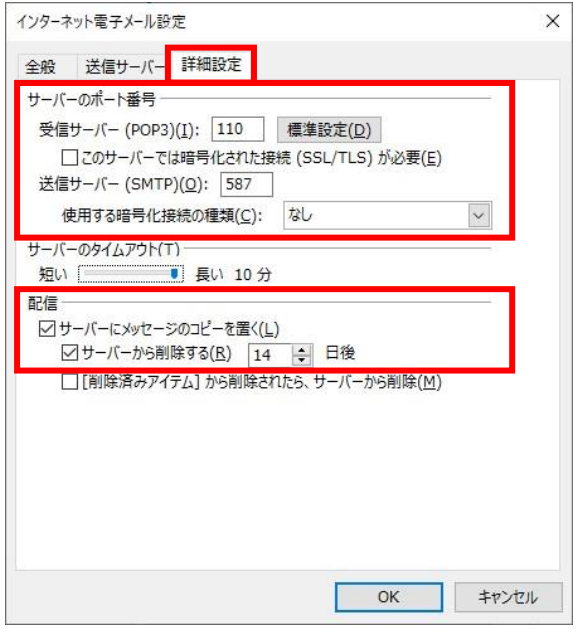

【詳細設定】タブ

■以下のように設定されているか確認

受信サーバー(POP3) 110

送信サーバー(SMTP) 587

サーバー のポート番号

・受信サーバー(POP3):110

・このサーバーでは暗号化された接続(SSL/TLS)が必要: チェック無

・送信サーバー(SMTP):587

・使用する暗号化接続の種類:なし 配信

・サーバーにメッセージのコピーを置く:

(推奨設定) チェック無

(別のソフトやアプリでも受信する方) チェック有

※この項目にチェックすると、複数の端末で同じメールを受信できます

(「サーバーから削除する日数」を併せて設定してください)

■ [OK]をクリック

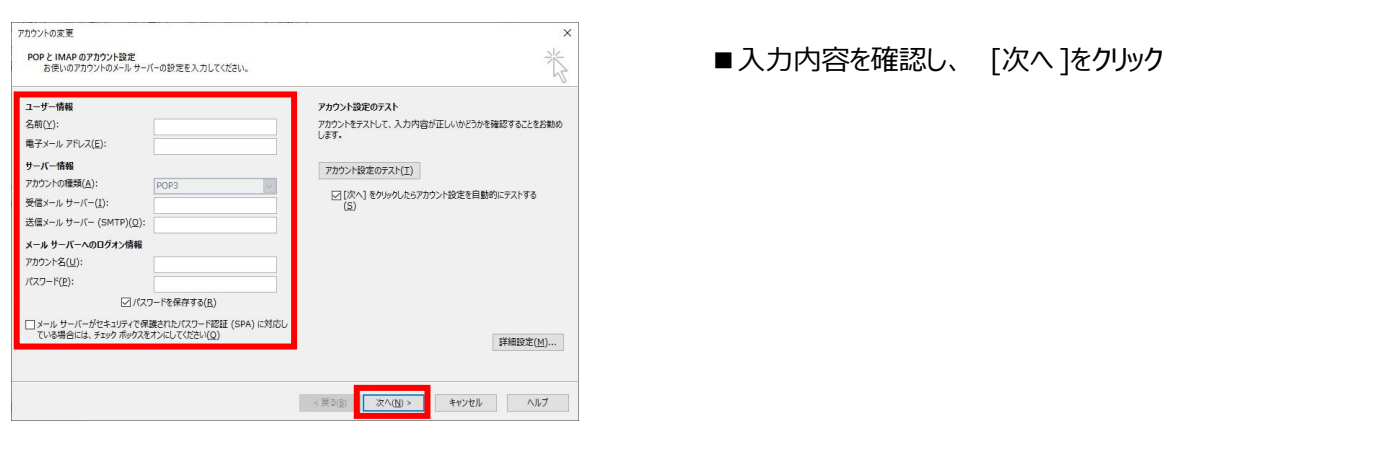

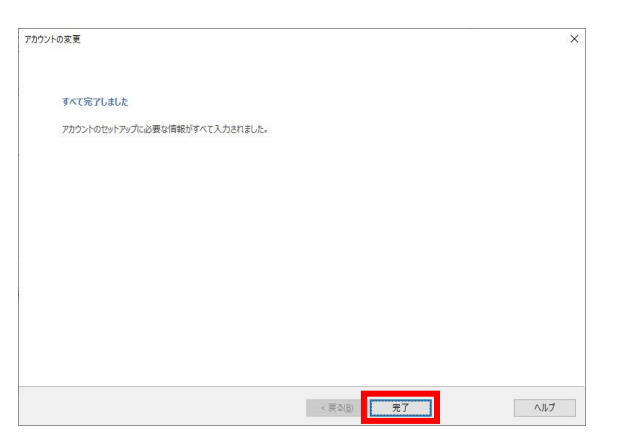

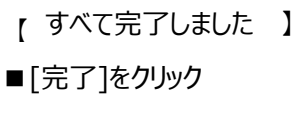

 $R<sup>2</sup>$   $R<sup>2</sup>$   $R<sup>2</sup>$ 受信N<sub>イ</sub> ファイル ホーム 送受信 フォルダー 表示 ヘルプ ♀実行したい作業を入力してくださ  $X = \frac{Q \times B}{Q \times B}$ 俭 \* 移動: ?  $\frac{\partial}{\partial t}$  $\frac{1}{2}$  $\Box^{\prime}$  $\overline{\mathbf{B}_\infty^{\mathbf{H}}}$  $\mathbf{x}$ . Q 上司に転送 日全員に返信 ビュ 上司に転送<br>
ニ チーム宛て電子メート マン アクション

- 『『全員』<br>カイブ - 乌 転送

削除

 $\overline{\mathbb{E}[\hspace{-0.08em}]}$  .

ケイック操作

返信

5:アカウント削除

新しい 新しい みず 削除

新規作成

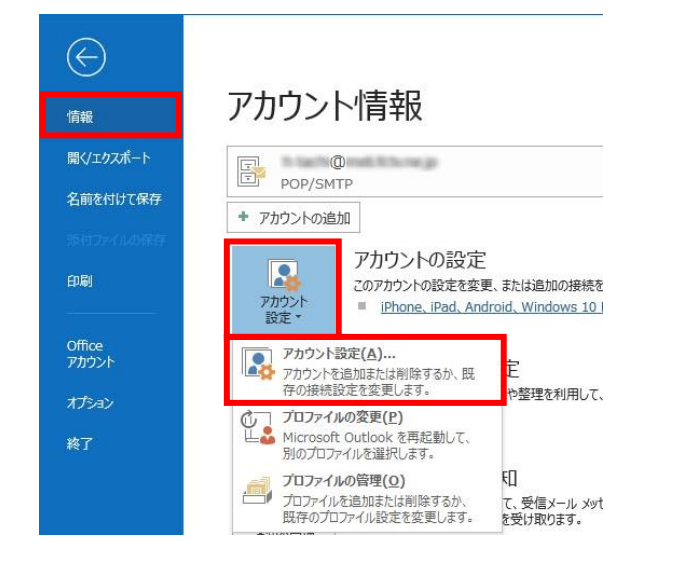

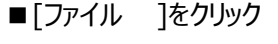

 $\frac{3}{2}$ 

 $\Gamma_{\rm M}$ 

■ [情報] → [アカウント設定] → [アカウント設定 (A)] をクリック

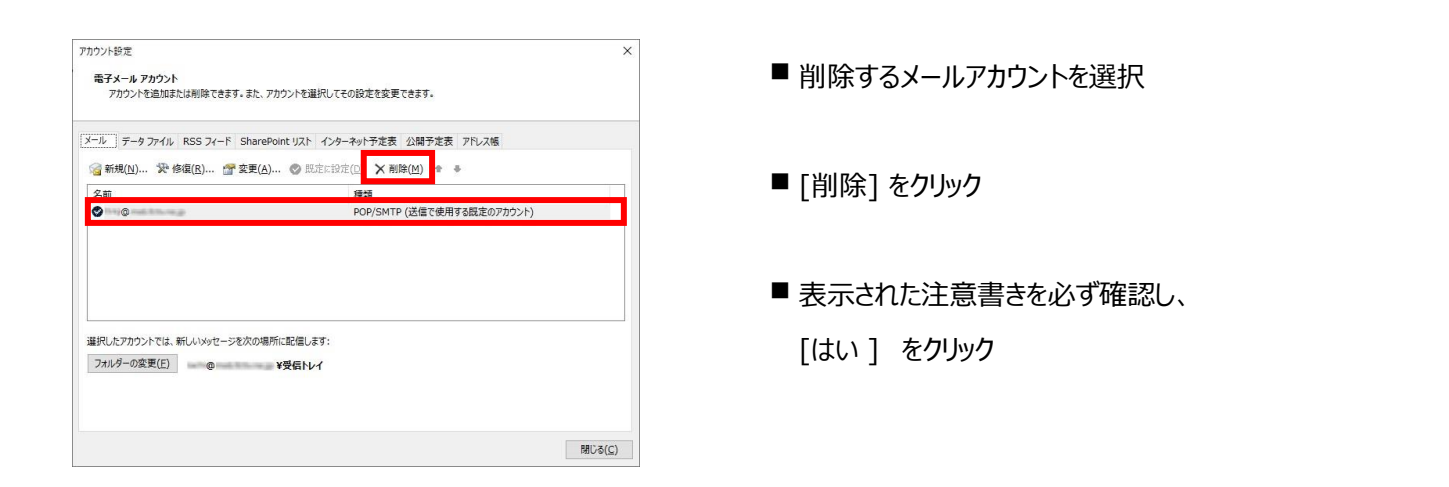